*Инструкции по установке IBM SPSS Modeler (Лицензия по числу авторизованных пользователей)*

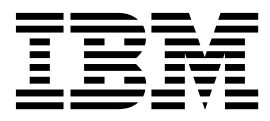

# **Содержание**

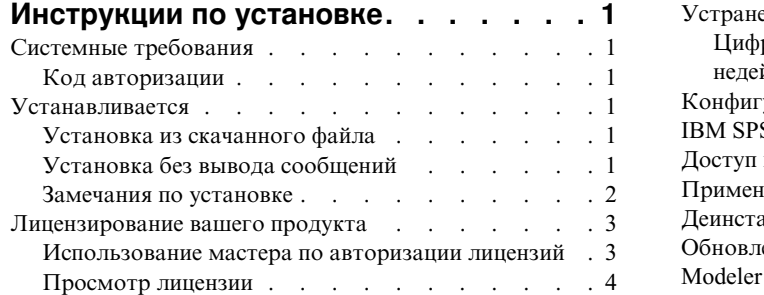

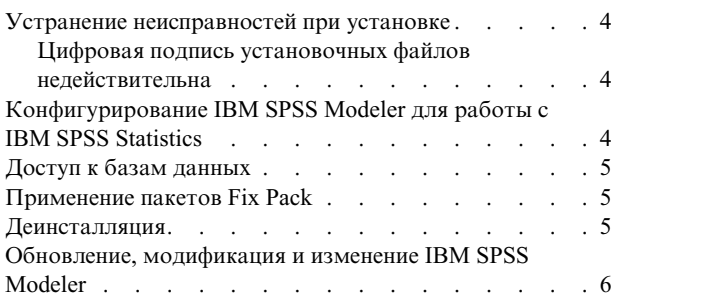

# <span id="page-4-0"></span>Инструкции по установке

Следующие инструкции предназначены для установки IBM® SPSS Modeler версии 18.1.1 с типом лицензии лицензия по числу авторизованных пользователей. Этот документ предназначен для пользователей, которые устанавливают программу на настольные компьютеры.

# Системные требования

Чтобы посмотреть системные требования, перейдите в раздел http://publib.boulder.ibm.com/infocenter/prodguid/ v1r0/clarity/index.jsp.

## Код авторизации

Потребуется также ваш код авторизации. В некоторых случая может потребоваться несколько кодов. Все они будут нужны.

Вы должны были получить отдельные инструкции по получению кода авторизации. Если не удается найти код авторизации, обратитесь в службу поддержки заказчиков, посетив страницу http://www.ibm.com/software/ analytics/spss/support/clientcare.html.

## **Устанавливается**

Важное замечание: Для установки вы должны войти в систему компьютера с привилегиями администратора.

## Установка из скачанного файла

Надо запустить программу установки от имени администратора:

- 1. Щелкните дважды по файлу, который вы скачали, и извлеките все файлы в некоторое положение на компьютере.
- 2. При помощи проводника Windows перейдите в положение, куда вы извлекли файлы.
- 3. Щелкните правой кнопкой мыши по *setup.exe и выберите* Запуск от имени администратора.
- 4. Следуйте инструкциям на экране. Дополнительные указания смотрите в разделе "Замечания по установке" на стр. 2.

# Установка без вывода сообщений

Режим без вывода сообщений позволяет установке выполняться самостоятельно, без взаимодействия с человеком; благодаря этому системный администратор освобождается от задачи контроля каждой установки и реагирования на подсказки и диалоговые окна. Этот способ особенно полезен при установке SPSS Modeler на несколько компьютеров с одинаковым аппаратным обеспечением.

Примечание: Для запуска установки без вывода сообщений у вас должны быть привилегии администратора.

#### Windows - установка без вывода сообщений

В системах Windows можно выполнить установку без вывода сообщений с помощью Microsoft Installer (MSI). Чтобы установить пакет MSI, используйте программу msiexec.exe.

Доступны следующие опции:

<span id="page-5-0"></span>Таблица 1. Опции установки без вывода сообщений

| Параметр                 | Описание                                                                                                    |
|--------------------------|----------------------------------------------------------------------------------------------------|
| /i                       | Указывает, что программа должна установить программный продукт.                                                                                                    |
| $/$ $\rightarrow$ $\vee$ | Задает подробную запись в журнал. Эта форма записи полезна, если вам, требуется, например,<br>выполнить диагностику процесса установки.                                                            |
| /qn                      | Выполняет установку без запуска последовательности интерфейса внешнего пользователя.                                                                                                    |
| /s                       | Задаёт режим без вывода сообщений.                                                                                                    |
| $\sqrt{v}$               | Указывает, что программа Setup передаёт строку параметров при вызове исполняемого файла<br>MSI (msiexec.exe). Если вы используете эту опцию, необходимо соблюдать следующие правила<br>синтаксиса: |
|                          | Если внутри существующих пар кавычек вы ставите свои символы кавычек (" "), перед<br>каждым таким символом кавычек необходимо ставить обратную дробную черту ().                                   |
|                          | Не ставьте пробел между обозначением опции / и её аргументами.                                                                                                    |
|                          | Если у опции / и несколько аргументов, ставьте между этими аргументами пробел в качестве<br>разделителя.                                                                                           |
|                          | • Чтобы создать файл журнала, в конце команды укажите каталог и имя файла. Каталог<br>должен существовать до того, как вы запустите установку без вывода сообщений.                                |
| /x                       | Указывает, что программа должна деинсталлировать программный продукт.                                                                                                    |

Пример команды MSI показан ниже.

Важное замечание: Эта команда перезапускает компьютер автоматически. Убедитесь, что вы сохранили и закрыли все открытые программы перед запуском этой команды.

```
C:>msiexec.exe /i ModelerClient64.msi /qn /l*v
c:\temp\Modeler Silent Install.log
INSTALLDIR="C:\Program Files\IBM\SPSS\Modeler\18.1.1"
LICENSETYPE="Network"
LSHOST="netlicense.mylocation.mycompany.com"
```
Примечание: В зависимости от операционной системы вам может потребоваться другой файл. msi, отличающийся от приведенного в предыдущем примере. В следующем списке перечислены версии файла .msi для клиента SPSS Modeler.

- ModelerClient32.msi 32-битная версия
- ModelerClient64.msi 64-битная версия

Если вы используете единственную лицензию для вашей установки клиента SPSS Modeler, удалите параметр LICENSETYPE и измените значение LSHOST на = "no-net", как показано в примере ниже.

```
C:>msiexec.exe /i ModelerClient64.msi /qn /l*v
c:\temp\Modeler_Silent_Install.log
INSTALLDIR="C:\Program Files\IBM\SPSS\Modeler\18.1.1"
LSHOST="no-net"
```
Когда установка завершена, не забудьте запустить программу License Authorization Wizard, чтобы лицензировать клиент SPSS Modeler.

#### Windows - деинсталляция без вывода сообщений

Пример команды MSI для деинсталляции программы без вывода сообщений:

C:\>msiexec.exe /x ModelerClient64.msi /qn /norestart

#### Замечания по установке

В этом разделе приводятся специальные инструкции по установке.

<span id="page-6-0"></span>**Старые версии IBM SPSS Modeler.** Программа установки не перезаписывает предыдущие версии IBM SPSS Modeler автоматически. Для деинсталляции старых версий воспользуйтесь Панелью управления Windows.

#### **Лицензирование вашего продукта**

Для лицензирования продукта нужно запустить Мастер по авторизации лицензий.

**Примечание:** Лицензии привязываются к программному обеспечению вашего компьютера при помощи **кода блокировки**. Если заменить ваш компьютер или его аппаратные средства, код блокировки изменится, и процесс авторизации нужно будет повторить. Это также относится и к записи на ваш компьютера другого образа. В случае превышения допустимого количества авторизаций, указанного в лицензионном соглашении, перейдите на страницу [http://www.ibm.com/software/analytics/spss/support/clientcare.html,](http://www.ibm.com/software/analytics/spss/support/clientcare.html) чтобы обратиться за помощью в службу по работе с клиентами.

**Важное замечание:** Лицензия чувствительна к изменению времени. Если после вынужденного изменения системного времени программа перестала загружаться, обратитесь в службу по работе с клиентами, посетив страницу [http://www.ibm.com/software/analytics/spss/support/clientcare.html.](http://www.ibm.com/software/analytics/spss/support/clientcare.html)

### **Использование мастера по авторизации лицензий**

**Примечание:** У вас могут запросить регистрационные данные администратора. Без правильных регистрационных данных вы не сможете запустить мастер по авторизации лицензий.

- 1. Чтобы запустить мастер по авторизации лицензий, выберите **Лицензировать продукт** в диалоговом окне Добро пожаловать или выберите **Мастер по авторизации лицензий** в группе программ меню Пуск Windows для IBM SPSS Modeler. Запуск надо выполнять от имени администратора. Щелкните правой кнопкой мыши по по ярлыку **Мастер по авторизации лицензий** и выберите **Запуск от имени администратора**.
- 2. Выберите **Лицензия по числу авторизованных пользователей**. По приглашению введите один или несколько кодов авторизации.

Вы должны были получить отдельные инструкции по получению кода авторизации. Если не удается найти код авторизации, обратитесь в службу поддержки заказчиков, посетив страницу [http://www.ibm.com/software/analytics/spss/support/clientcare.html.](http://www.ibm.com/software/analytics/spss/support/clientcare.html)

Мастер по авторизации лицензий отправит ваш код авторизации через Интернет в IBM Corp. и автоматически получит вашу лицензию. Если ваш компьютер находится за прокси, выберите **Соединяться с Интернетом через прокси-сервер** и введите соответствующие параметры.

Если процесс авторизации завершится неудачно, появится приглашение отправить сообщение электронной почты. Выберите вариант отправки сообщения: через почтовый клиент, установленный на вашем компьютере, или через почтовую Web-программу.

- Если выбрать вариант с почтовым клиентом, в программе электронной почты будет автоматически создано новое сообщение.
- v Если выбрать вариант с почтовой Web-программой, необходимо будет сначала создать новое сообщение в вашей почтовой Web-программе. Затем нужно будет скопировать текст сообщения из Мастера по авторизации лицензий и вставить его в сообщение почтовой Web-программы.

Отправьте электронное сообщение и ответьте на приглашение в Мастере по авторизации лицензий. Электронное сообщение будет обработано практически мгновенно. Нажав кнопку **Ввести лицензионные коды**, можно ввести все полученные лицензионные коды. Если вы уже закрыли Мастер по авторизации лицензий, перезапустите его и выберите **Лицензия по числу авторизованных пользователей**. На панели Ввод кодов добавьте полученный лицензионный код и нажмите кнопку **Далее**, чтобы завершить процесс.

# <span id="page-7-0"></span>Просмотр лицензии

Лицензию можно просмотреть, запустив повторно мастер по авторизации лицензий. На первой панели выводится информация о лицензии. Посмотрев информацию, нажмите кнопку Отмена, а затем, по приглашению подтвердить отмену, нажмите кнопку Да.

## Устранение неисправностей при установке

## Цифровая подпись установочных файлов недействительна

В цифровой подписи продуктов IBM SPSS Modeler используются сертификаты IBM. В некоторых случаях при попытке установить продукты SPSS Modeler будут возникать ошибки, которые перечислены ниже. Ошибка 1330. Невозможно установить требуемый файл из-за недействительной цифровой подписи САВ-файла...

### Для пользователей всех ОС Windows

Это сообщение будет выведено при попытке установить SPSS Modeler на компьютере без подключения к Интернету и без установленных действительных сертификатов. Чтобы устранить эту проблему, воспользуйтесь процедурой, которая приведена ниже.

- 1. Чтобы принять сообщение, нажмите кнопку ОК.
- 2. Чтобы выйти из программы установки, нажмите кнопку Отмена.
- 3. Если на компьютере установки отсутствует подключение к Интернету, выполните следующее действие на компьютере с подключением к Интернету и скопируйте файл .cer на первый компьютер.
- 4. Перейдите по адресу https://knowledge.symantec.com/support/ssl-certificates-support/index?page=content &id=SO5624 и следуйте инструкциям, чтобы скачать корневой сертификат VeriSign Class 3 Primary Certification Authority - G5. Сохраните его как файл. сег.
- 5. Щелкните дважды по файлу .cer.
- 6. На вкладке Общие свойства щелкните Установить сертификат.
- 7. Следуйте инструкциям мастера импорта сертификатов, используя параметры по умолчанию. По окончанию нажмите кнопку Завершить.
- 8. Повторите установку.

# Конфигурирование IBM SPSS Modeler для работы с IBM SPSS **Statistics**

Чтобы включить использование узлов Statistics Transform, Statistics Model и Statistics Output в IBM SPSS Modeler, необходимо, чтобы на компьютере, на котором выполняется поток, было установлено и лицензировано программное обеспечение IBM SPSS Statistics.

Если программа IBM SPSS Modeler используется в локальном (отдельном) режиме, то лицензированная копия IBM SPSS Statistics должна быть установлена на локальный компьютер.

После завершения установки этой копии клиента SPSS Modeler вам потребуется сконфигурировать также его работу с IBM SPSS Statistics. В главном меню клиента выберите:

#### Инструменты > Опции > Вспомогательные программы

и на вкладке IBM SPSS Statistics задайте положение локальной установки IBM SPSS Statistics, которую вы хотите использовать. Дополнительную информацию смотрите в руководстве Узлы источников, обработки и вывода или в оперативной справке для вспомогательных прикладных программ.

Кроме того, при запуске в распределенном режиме на удаленном сервере IBM SPSS Modeler Server также необходимо запустить утилиту на хосте сервера IBM SPSS Modeler Server для создания файла

<span id="page-8-0"></span>statistics.ini, который указывает IBM SPSS Modeler Server путь установки сервера IBM SPSS Statistics. Для этого в командной строке выберите каталог IBM SPSS Modeler Server bin и в Windows введите команду: statisticsutility -location=<путь установки statistics>/bin

**В UNIX введите команду:** ./statisticsutility -location=<путь установки statistics>/bin

Ниже приведен пример содержимого файла statistics.ini, который находится в каталоге /bin IBM SPSS Modeler Server после запуска утилиты в IBM SPSS Modeler Server:

*<u>ILOCATION</u>* STATISTICS PATH=C:\Program Files\IBM\SPSS\StatisticsServer\<Bepcus>

При отсутствии лицензированной копии IBM SPSS Statistics на локальном компьютере можно запустить узел Statistics File на сервере IBM SPSS Statistics, однако при попытке запустить другие узлы IBM SPSS Statistics будут возвращены сообщения об ошибке.

# Доступ к базам данных

Для чтения или записи данных из базы данных пользователь должен установить источник данных ODBC, настроить соответствующую базу данных и установить разрешения на чтение и запись. IBM SPSS Data Access Pack содержит набор драйверов ODBC, который может использоваться для этой цели; эти драйверы доступны на сайте скачивания. Для получения дополнительных сведений о создании и настройке разрешений для источников данных ODBC обратитесь к своему администратору базы данных.

## Поддерживаемые драйверы ОДВС

Наиболее свежие сведения о базах данных и драйверах ОDBC, работоспособность которых проверена и поддерживается при использовании с IBM SPSS Modeler, находятся в матрице совместимости программного обеспечения на веб-сайте технической поддержки (http://www.ibm.com/support).

#### Установка драйверов на компьютеры

Примечание: Драйверы ОДВС должны быть установлены и настроены на каждом из компьютеров, обрабатывающих данные.

- Если программа IBM SPSS Modeler используется в локальном (отдельном) режиме, драйверы должны быть установлены на локальный компьютер.
- Если программы IBM SPSS Modeler работают в распределенном режиме совместно с IBM SPSS Modeler Server, драйверы ODBC должны быть установлены на компьютере с IBM SPSS Modeler Server.
- При необходимости доступа к одним и тем же источникам данных как с IBM SPSS Modeler, так и с IBM SPSS Modeler Server, драйверы ODBC должны быть установлены на обоих компьютерах.
- При использовании IBM SPSS Modeler совместно со службами терминалов драйверы ODBC должны быть установлены на сервере служб терминалов, на котором установлена программа IBM SPSS Modeler.

# Применение пакетов Fix Pack

Чтобы избежать проблем при работе, поддерживайте ваш продукт на уровне последнего пакета Fix Pack. Выполните все необходимые задачи перед установкой и после установки, как описано в инструкциях пакетам Fix Pack.

# Деинсталляция

Для полной деинсталляции IBM SPSS Modeler:

1. При помощи Панели управления Windows удалите IBM SPSS Modeler.

# <span id="page-9-0"></span>**Обновление, модификация и изменение IBM SPSS Modeler**

Если вы приобретаете дополнительные опции или обновляете лицензию, вы получите один или несколько новых кодов авторизации. Инструкции по использованию кодовавторизации смотрите в разделе .

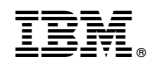

Напечатано в Дании